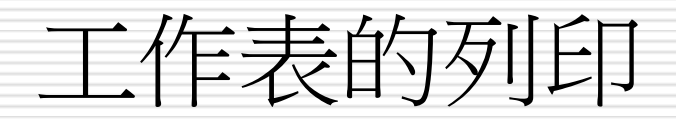

### [設定列印範圍](#page-1-0) □ [分頁與分頁預覽模式](#page-11-0) [設定跨頁的欄、列標題](#page-18-0)

□ [為同一份工作表建立不同的檢視模式](#page-22-0)

<span id="page-1-0"></span>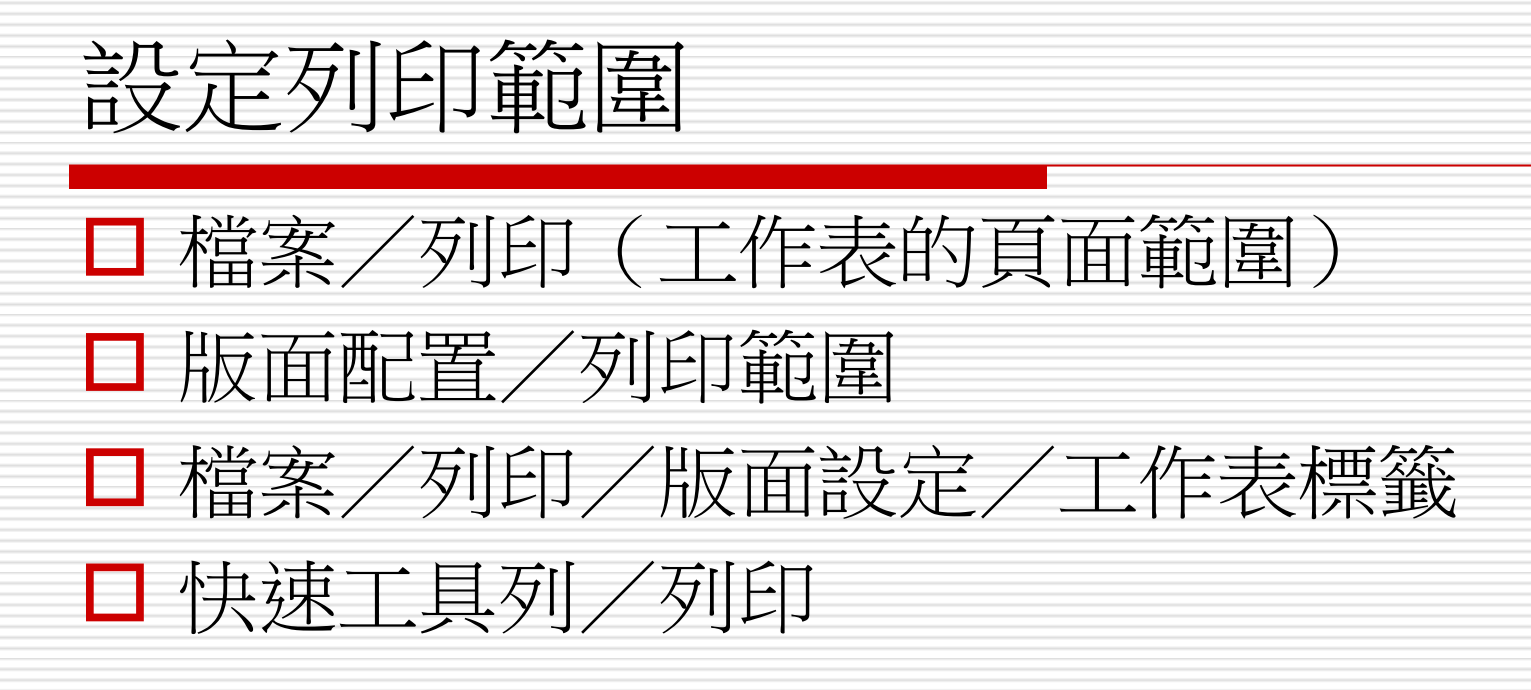

### 設定列印範圍

#### 檔案/列印/版面設定

- 頁面標籤
	- 縮放圖表-可用比例10%~400%
	- 調整成:指定頁寬或頁高進行比例縮放(不適用於圖 表)
	- 紙張大小

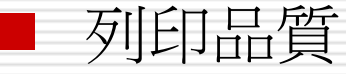

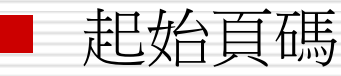

- 邊界標籤(水平或垂直置中)
- □ 頁首/頁尾(報表每頁重複的標題、日期、頁碼 等)

# 設定列印範圍

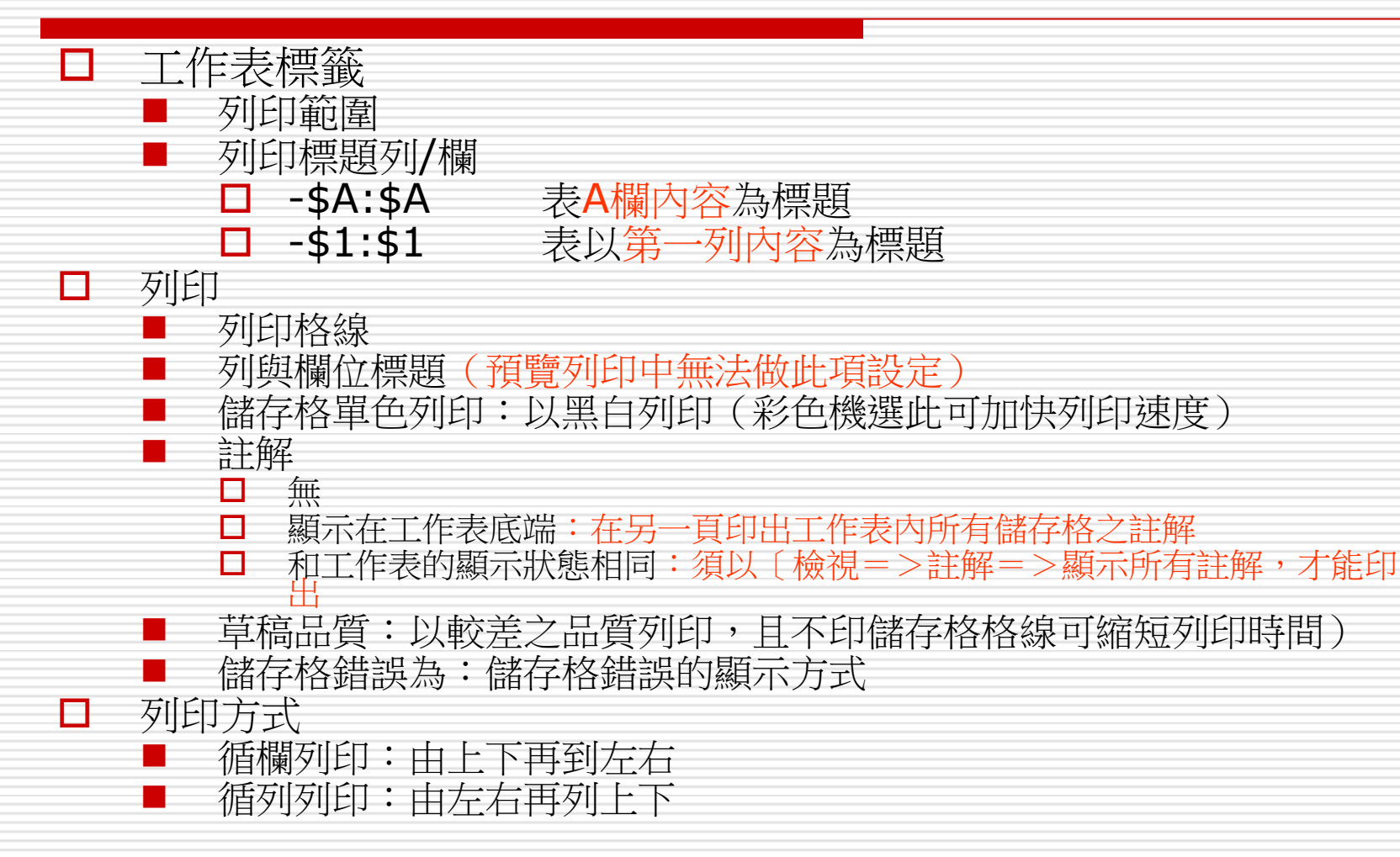

## 指定列印範圍

### 選取連續的列印範圍

# ■ 3 種選取列印範圍方法的差異

列印不連續範圍

#### □ 方法一: 直接在工作表中選取欲列印的儲存 格範圍, 比如選取工作表的 A3:C9 範圍

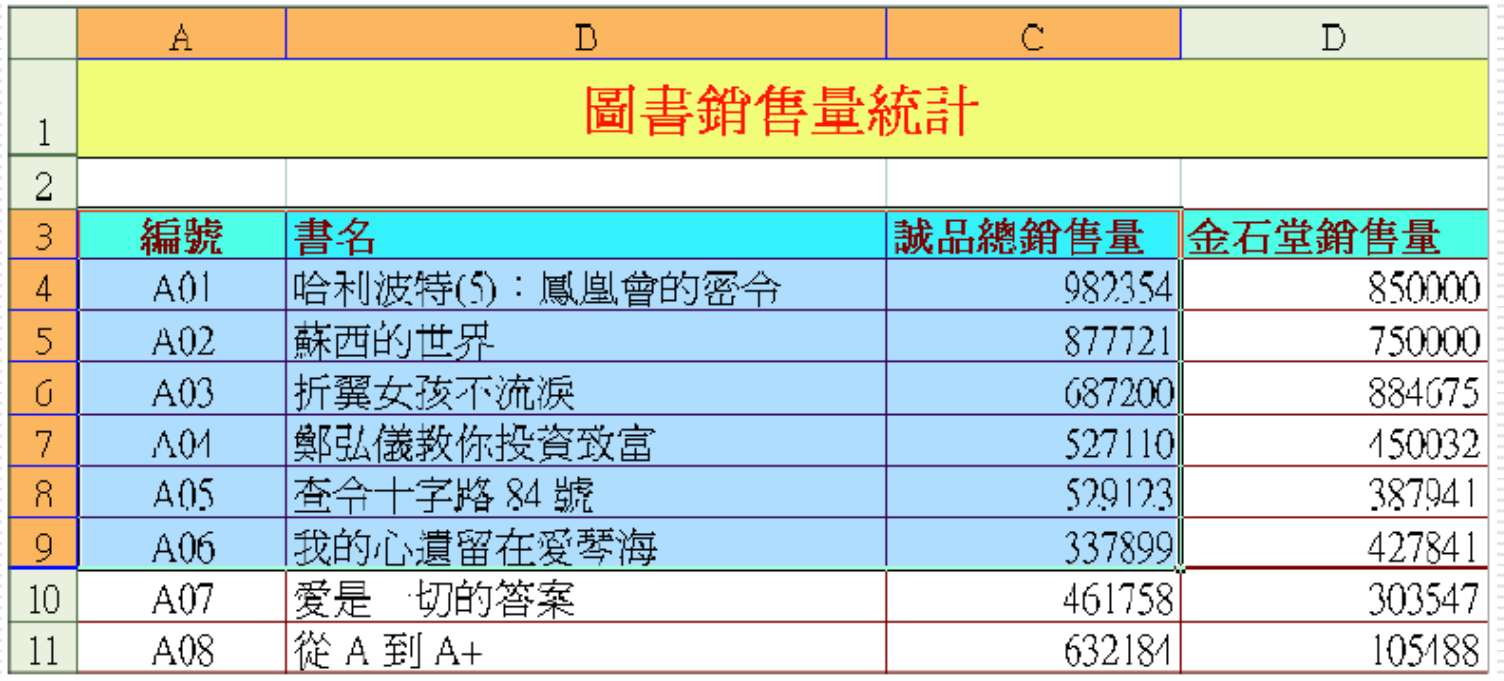

#### □ 方法二: 在檔案/ 列印 / 版面設定 / 工作表 交談窗中設定列印範圍

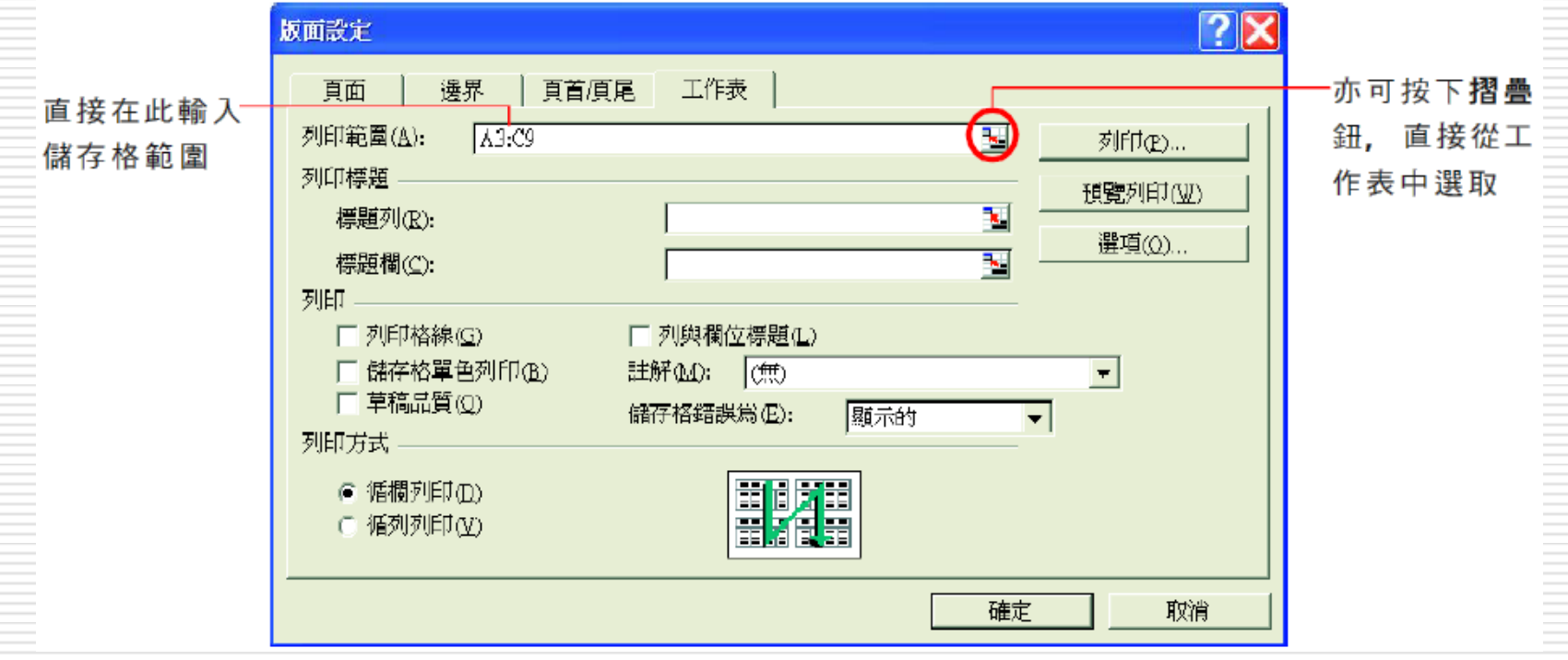

#### 設定好後,工作表中被指定要列印的儲存格 範圍, 就會用虛線框框起來

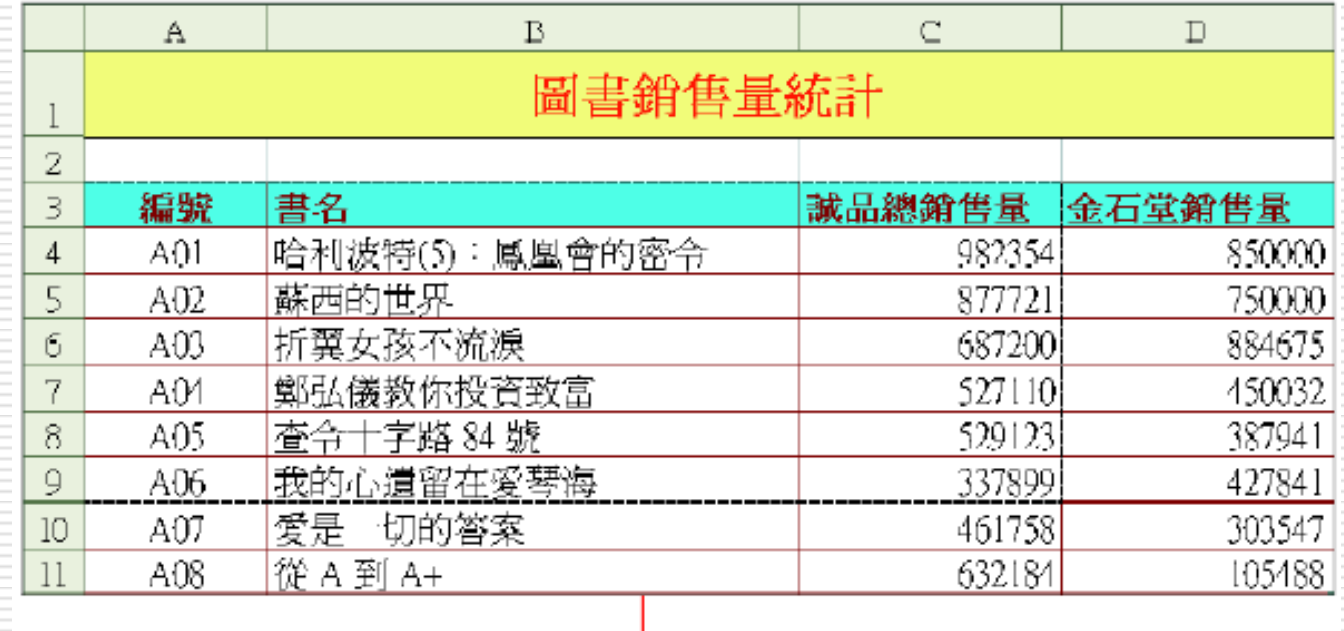

A3:C9 被虚線框框起來了

- 方法三:其步驟是:
- 1. 先選取欲列印範圍, 如 B3: D13
- 2. 執行『版面配置 / 列印範圍 / 設定列印 範圍』, 選取範圍會立刻被虛線框圍住

### 3 種選取列印範圍方法的差異

□ 您可能會產生疑問, 既然第一種方法就可 直接列印選取範圍, 為什麼還要用第二、 第三種方法呢?

□ 採用第二、第三種方法來選取的列印範圍是 可以被儲存起來, 以方便下次還要列印相 同的範圍時使用

□ 第一種方法的優先性較高, 所以若第一種 方法與第二種或第三種選取範圍並存時, Excel 只會印出第一種方法所設定的範圍

### 列印不連續範圍

□ 若是選取不連續範圍, 其列印方法亦相同 □ 但每一個範圍都會被印成單獨的一頁, 就算

使用人工分頁亦沒辦法改變。

□ 將不連續範圍印在同一頁

■ 將這些範圍之間的欄、列隱藏起來,使這些範 圍連在一起

■ 再重新選取成連續範圍列印即可

<span id="page-11-0"></span>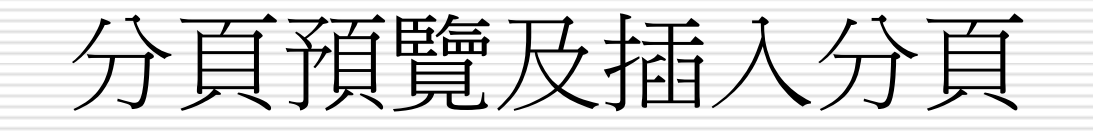

# 分頁預覽及插入分頁

□ 分頁預覽 ■ 一般預設為標準模式 檢視/活頁簿檢視=>分頁預覽 插入或移除分頁線 ■ 版面配置=> 分頁符號=插入分頁或移除分頁 欲插入分頁線之位置 選取一列:插入水平分頁線 選取一欄:插入垂直分頁線 選取一格:插入水平及垂直分頁線 隱蔵分頁之虛線 ■ 檔案/選項/進階=>顥示/此工作表的顥示選項/顥示分頁線

- 但須先將檢視=>分頁預覽取消
- 預覽列印

# 顥示分頁線及格線

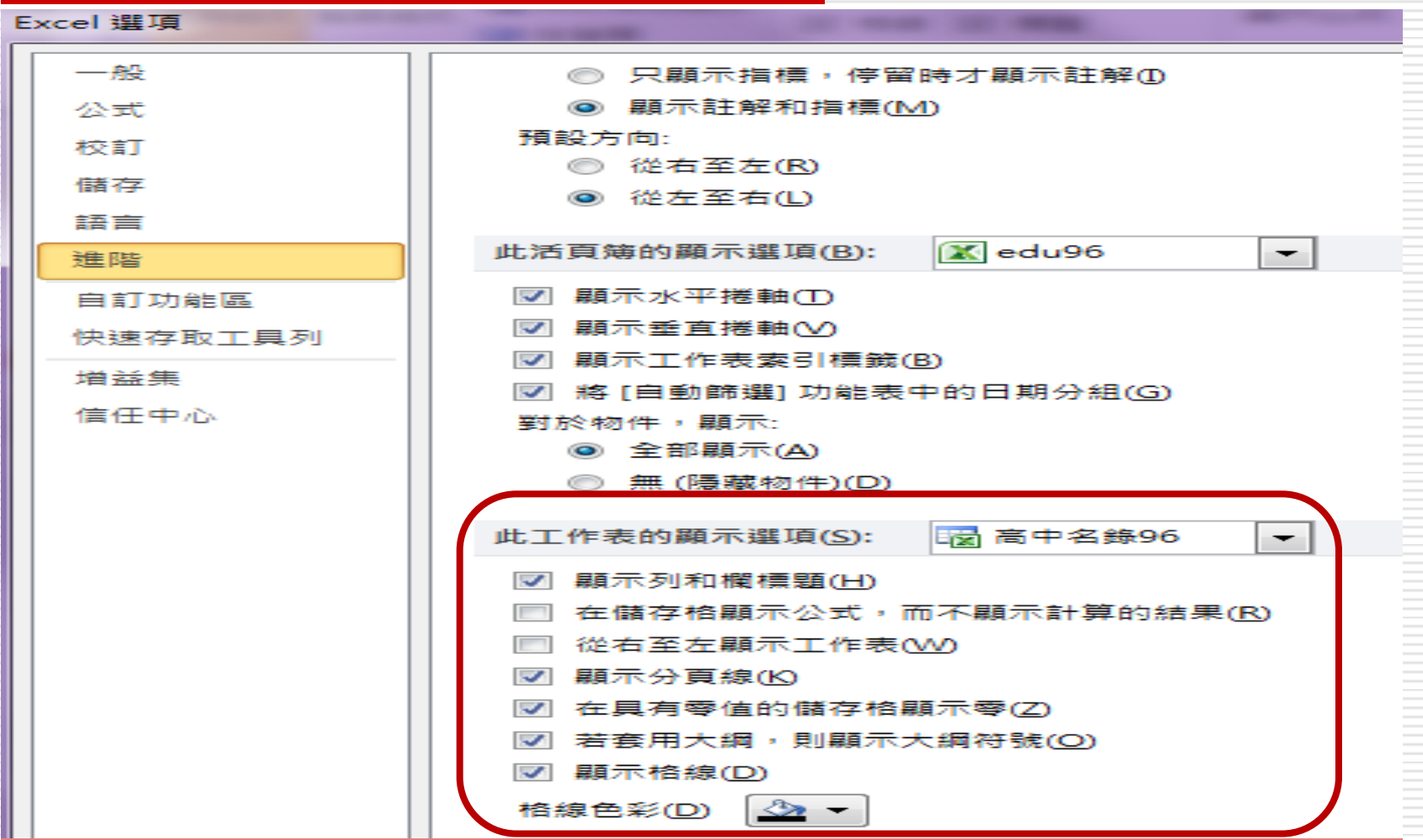

# 在「分頁預覽」模式檢視分頁結果

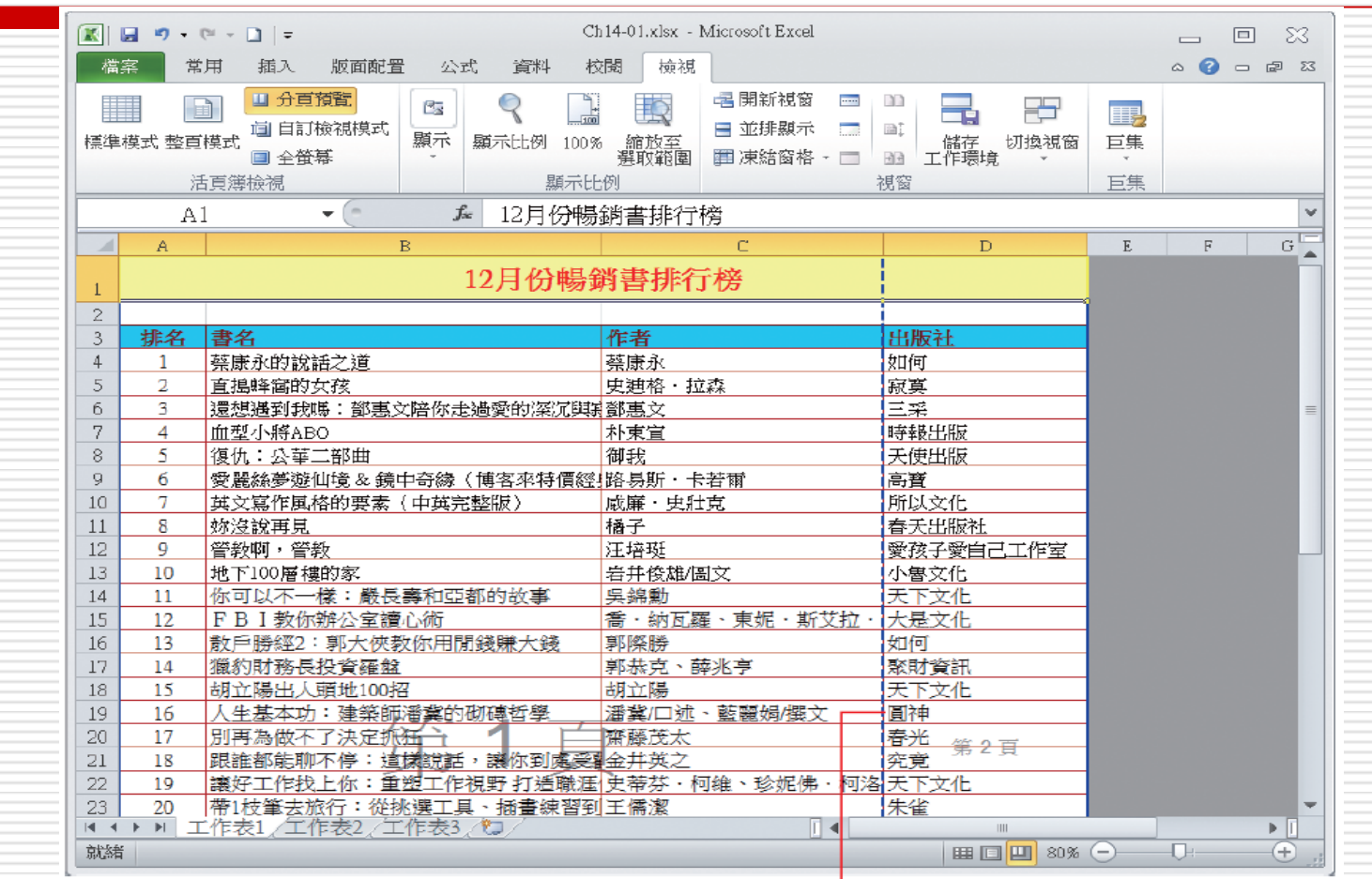

工作表上顯示藍色的自動分頁線了, 可看到目前有 2 頁的資料內容

# 手動為文件分頁

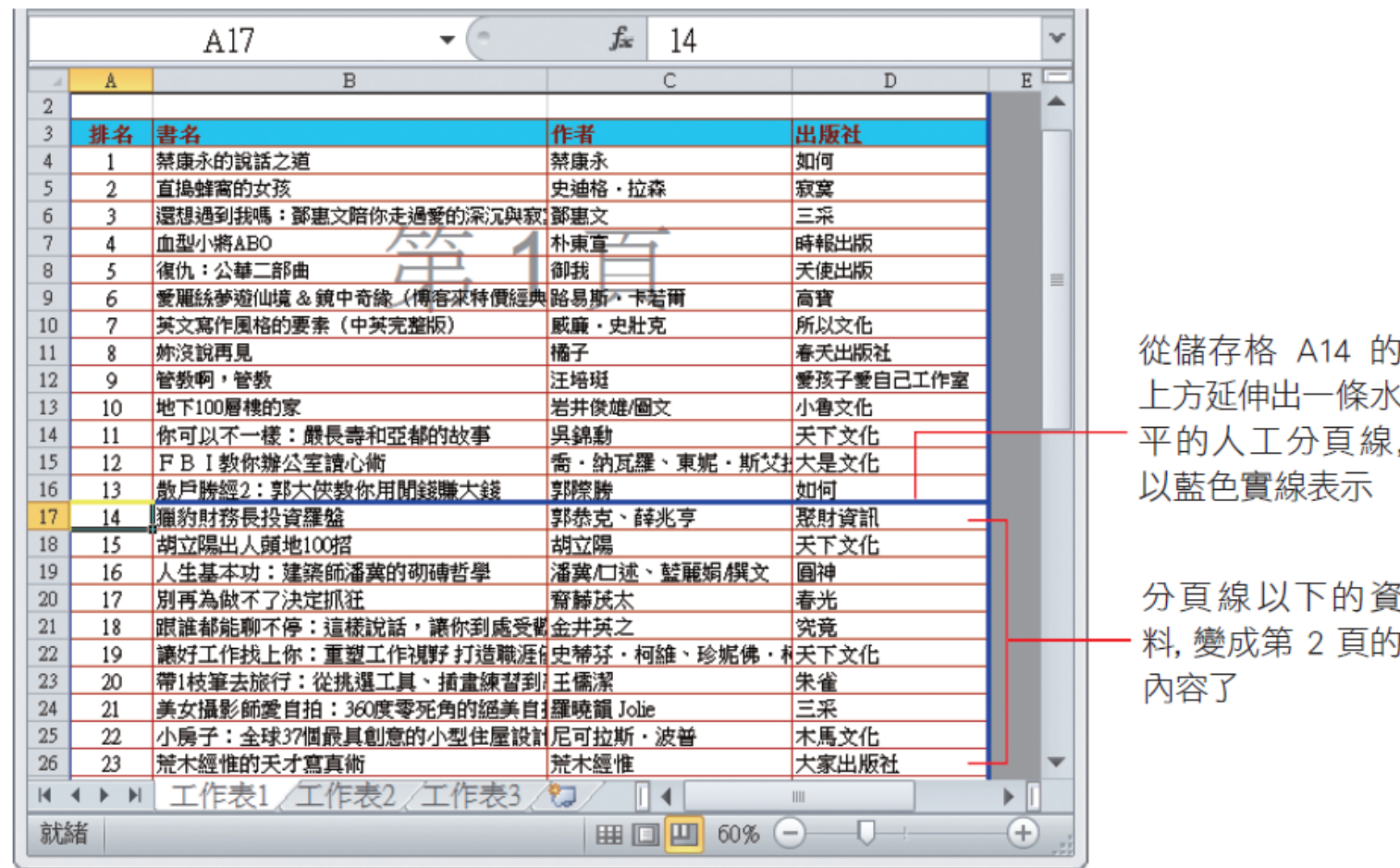

# 手動為文件分頁

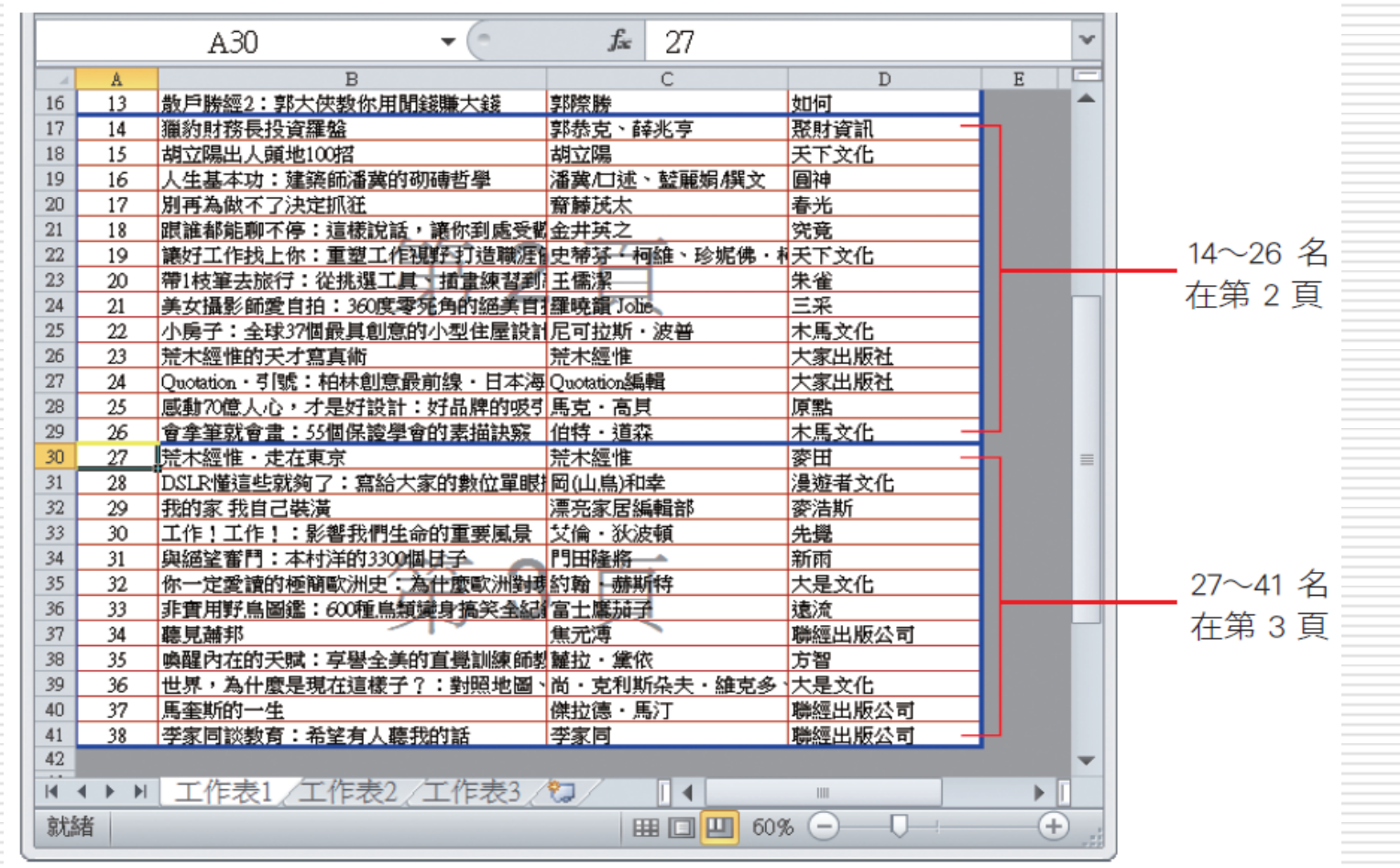

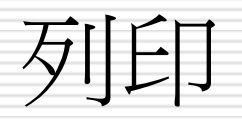

### ■ 按〔列印〕鈕  $\Box$  Ctrl + P ■ 執行=>檔案=>列印 □ 列印到檔案:儲存列印結果,可在沒有安裝 EXCEL之電腦上進行列印 □ 列印範圍

#### □ 列印內容

<span id="page-18-0"></span>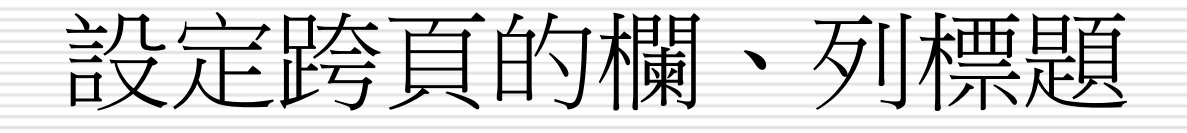

### 設定跨頁的欄、列標題

- □ 設定標題範圍時,選取的儲存格範圍必須相鄰
- 1. 版面設定/工作表頁次
- 2. 在標題欄/列欄輸入列標題範圍
- 3. 然後按確定
- □ 列印標題列/欄範圍設定 ■ \$A:\$A 表A欄內容為標題 ■ \$1:\$1 表以第一列內容為標題
- □ 清除設定:版面設定/工作表,清除標題列或標題欄 的設定內容

# 設定跨頁的欄、列標題

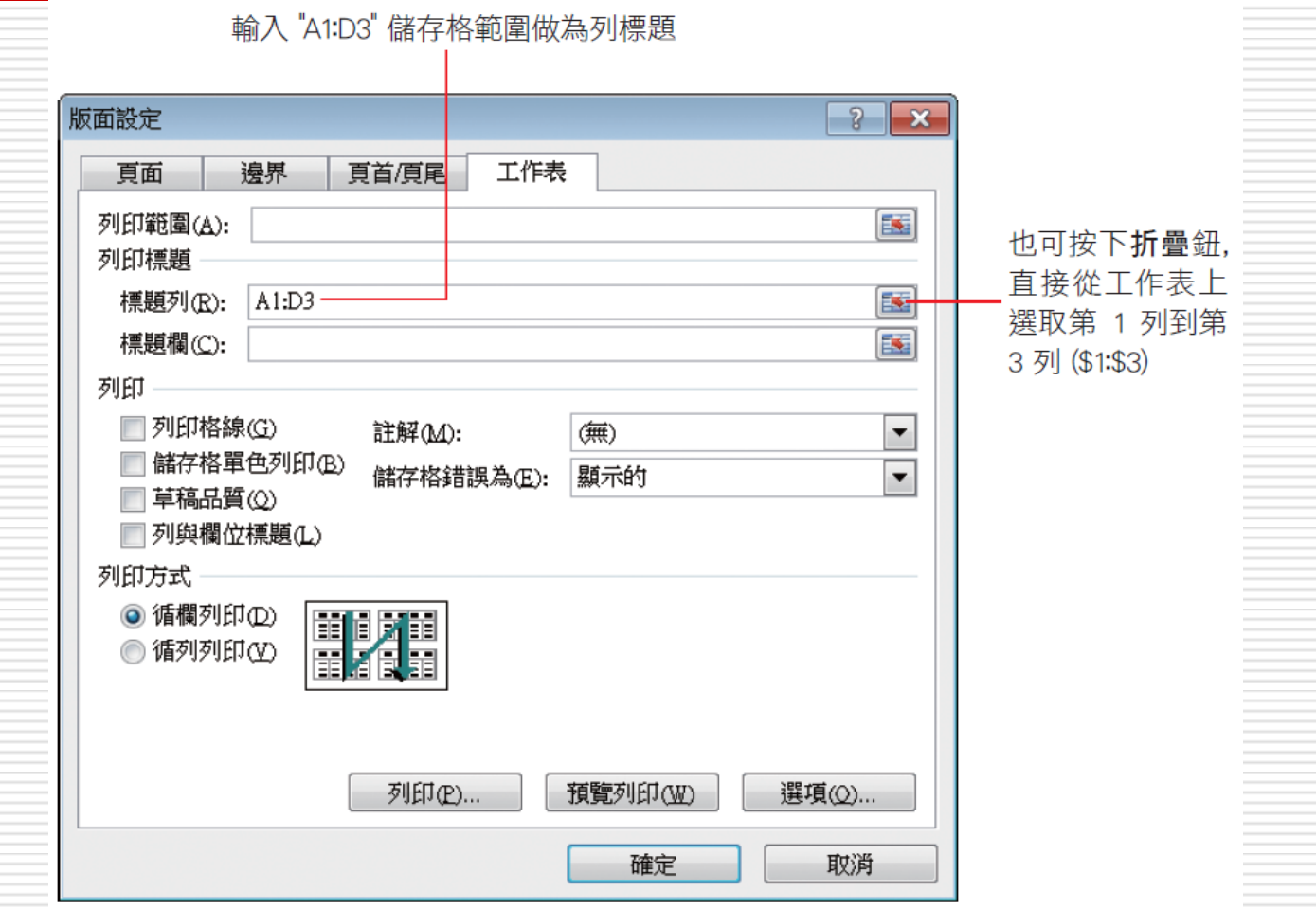

### 設定跨頁的欄、列標題

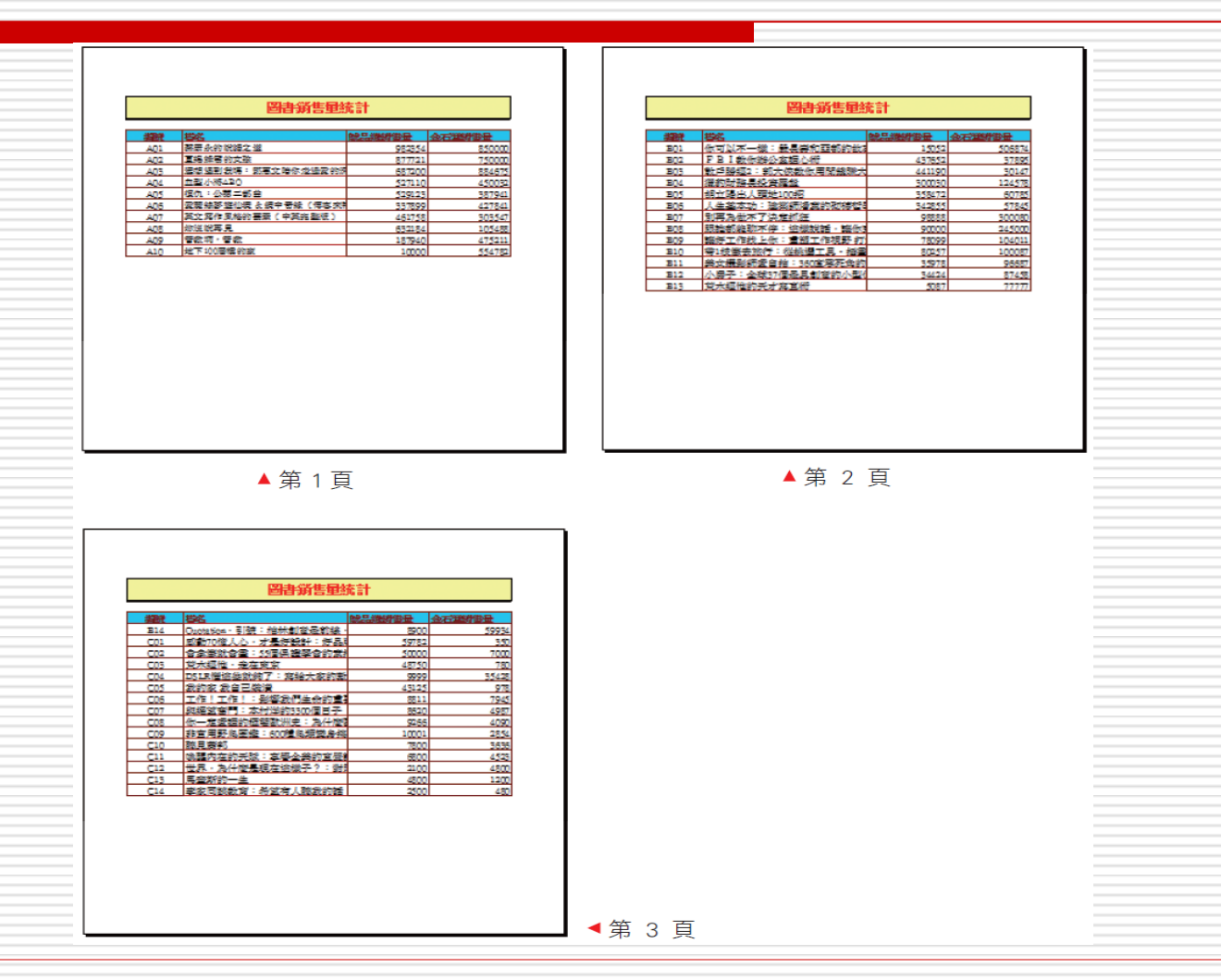

<span id="page-22-0"></span>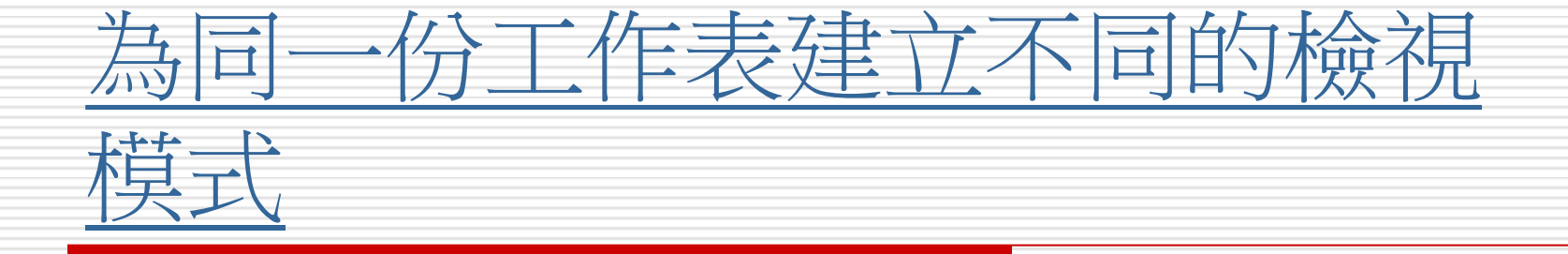

# 為同一份工作表建立不同的檢視模式

□假設工作表需要送到多個部門查閱,而每個 部門所需查閱的資料欄位又不同,這時可利 用自訂檢視模式功能

□ 為每個部門設定各自所需的檢視模式,方便 日後直接切換模式並進行列印

# 自訂檢視模式可儲存的項目

□ 自訂檢視模式中可儲存的項目,可被儲存在 自訂的檢視模式中:

- 列印時的版面設定 (即版面配置頁次版面設定 區中的各項設定)。
- | 設定為隱藏的欄、列,以及凍結窗格設定
- 選取的儲存格範圍以及作用儲存格
- 工作表視窗的大小及位置

□ 首先要將工作表調整到想要的檢視書面

□ 例如:版面設定、隱藏欄、列…等

□ 將想要的檢視畫面儲存起來

□ 檢視頁次/自訂檢視模式鈕, 開啟自訂檢視 模式交談窗

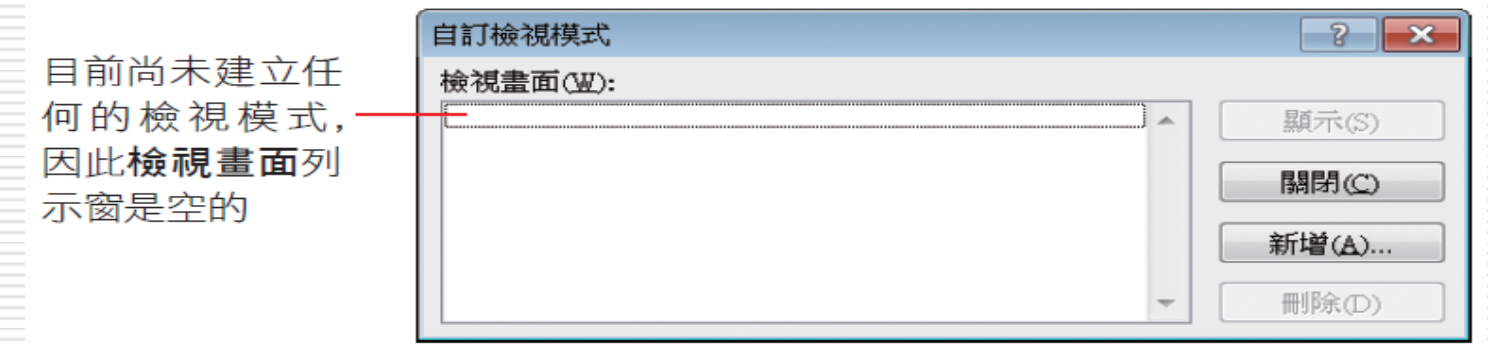

□ 按下新增鈕開啟新增檢視畫面交談窗, 在名 稱欄輸入檢視畫面的名稱, 如 "產品開發部":

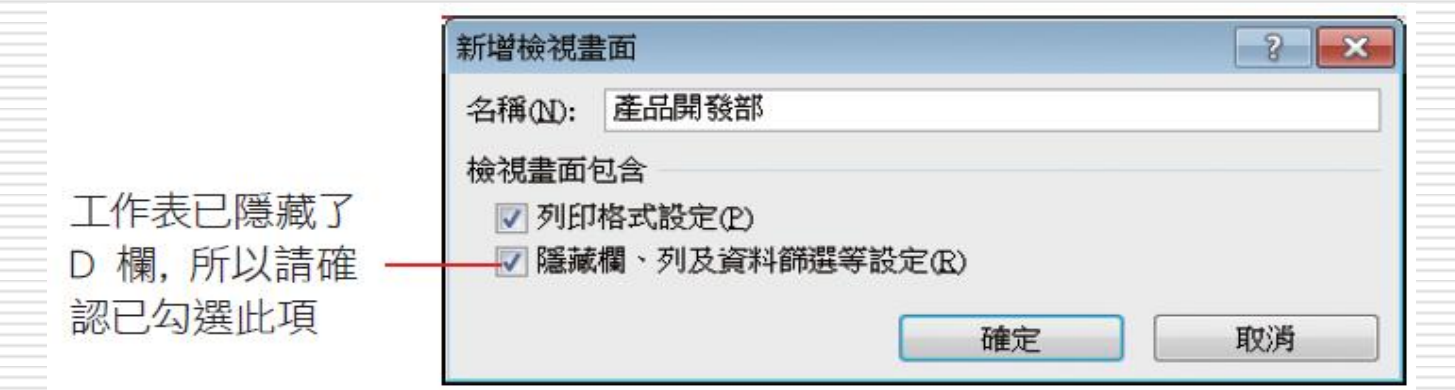

□ 按下確定鈕, 即建立了產品開發部檢視模式

#### □ 假設業務部需要參考各書籍的銷售數量

□ 先取消隱藏金石堂銷售量欄位

同時選取 C、E 欄再按右鈕執行 『**取消** 

隱藏』命令,可顯示 D 欄的銷售數字

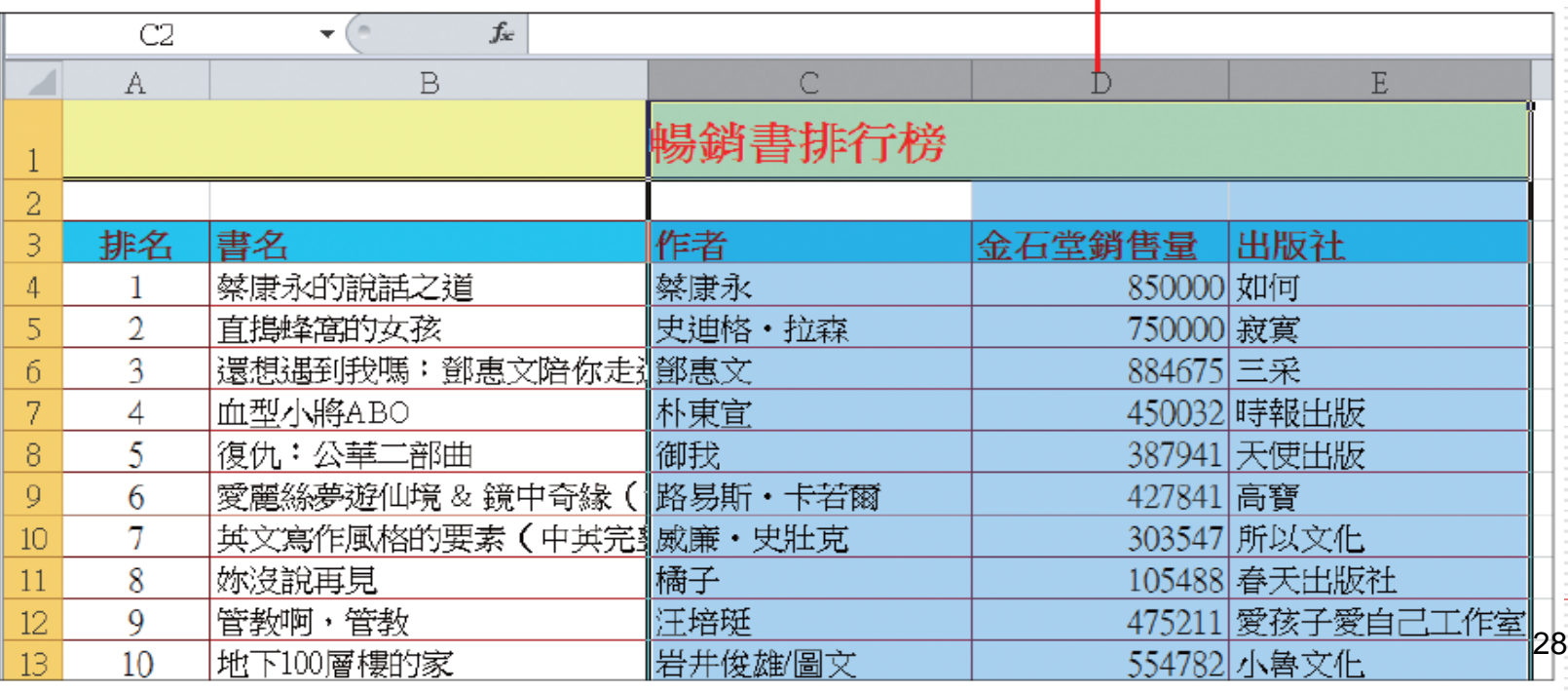

- 1. 開啟自訂檢視模式/按下新增鈕
- 2. 在名稱欄輸入:業務部

#### 3. 按下確定鈕

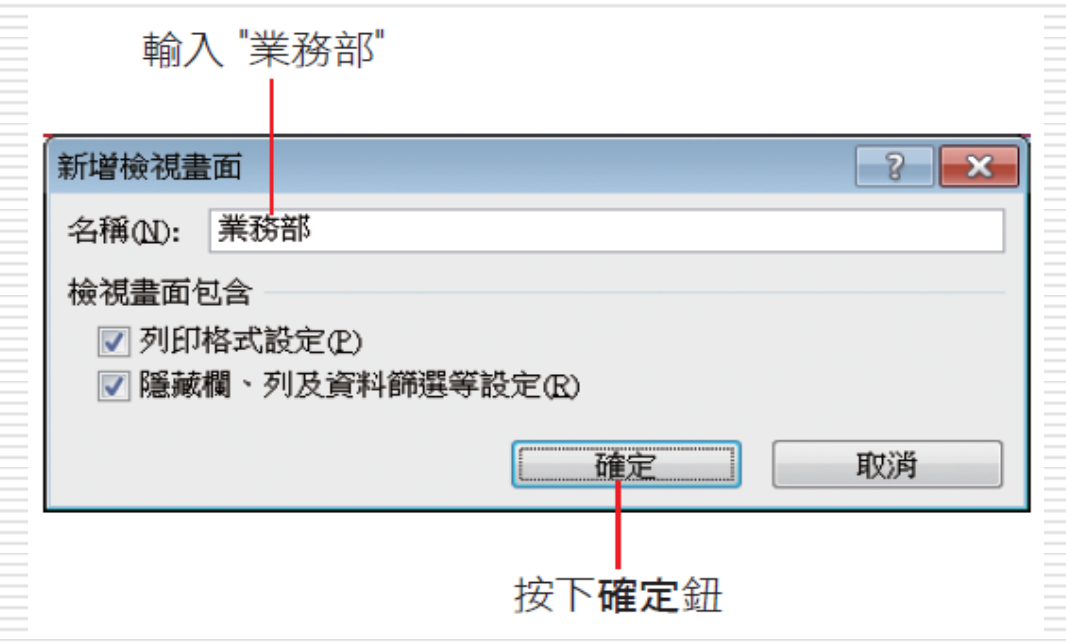

□ 列印供產品開發部瀏覽的報表

- 1. 檢視頁次/活頁簿檢視區的自訂檢視模式鈕
- 2. 在檢視畫面列示窗選取產品開發部項目
- 3. 按下顯示鈕即可切換到產品開發部檢視模式

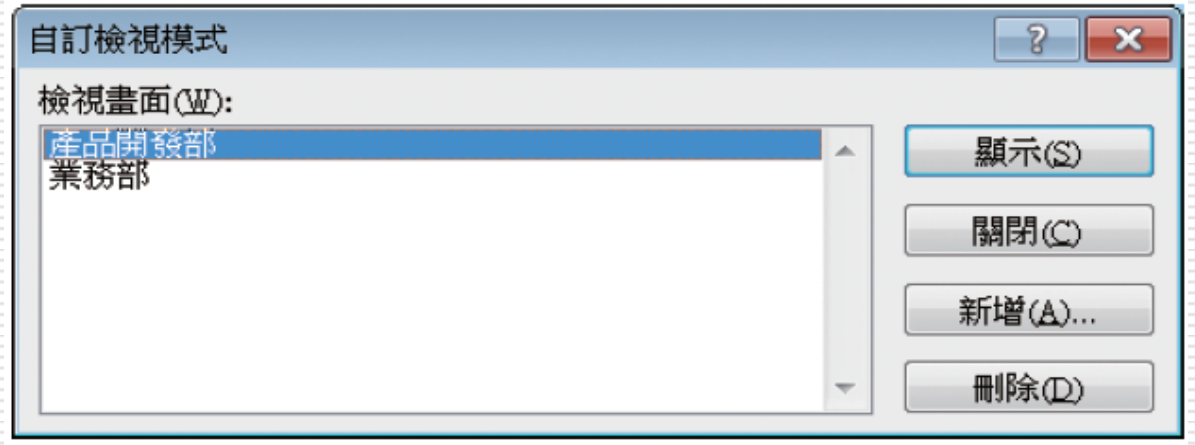

#### □ 透過自訂檢視模式功能, 即可將需要檢視的 資料及列印模式儲存下來

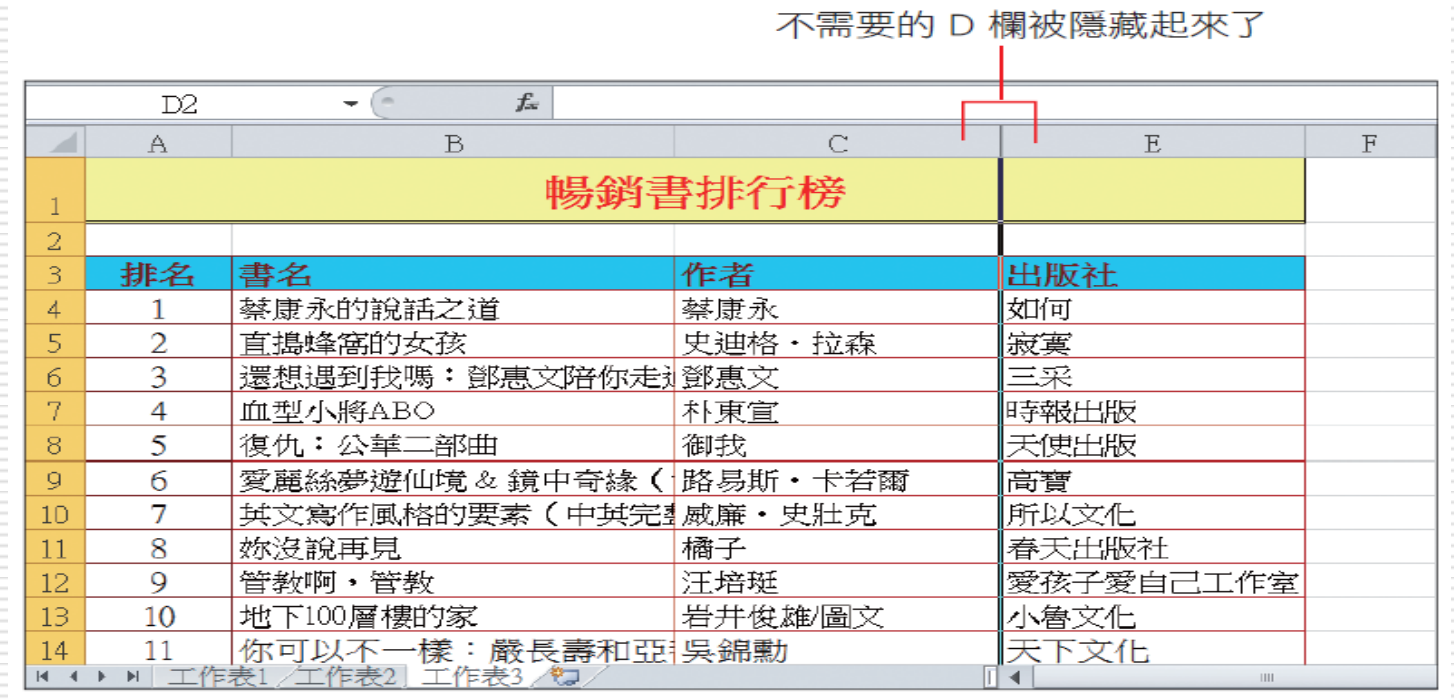

#### 已建立台北市及台北市市立高中2個檢視模視

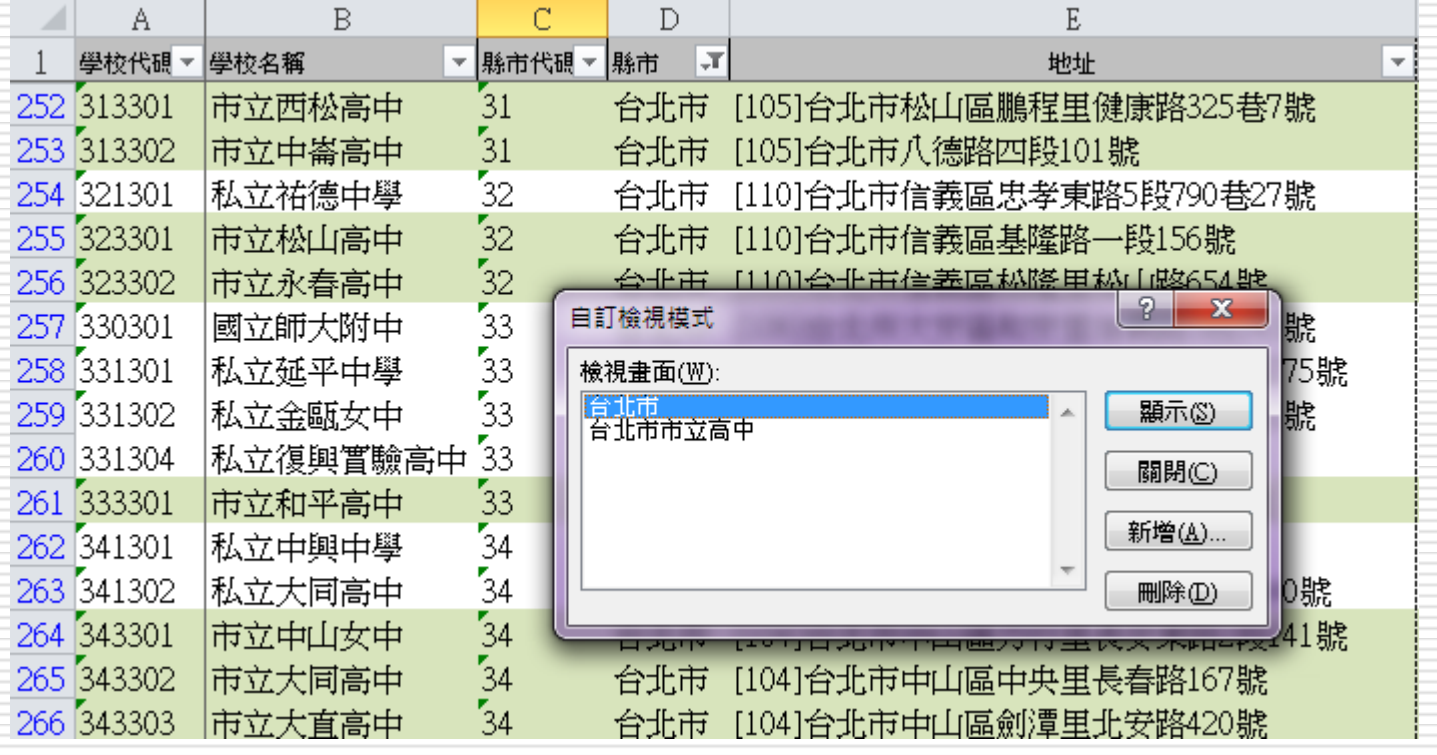

#### □ 台北市市立高中=>顥示

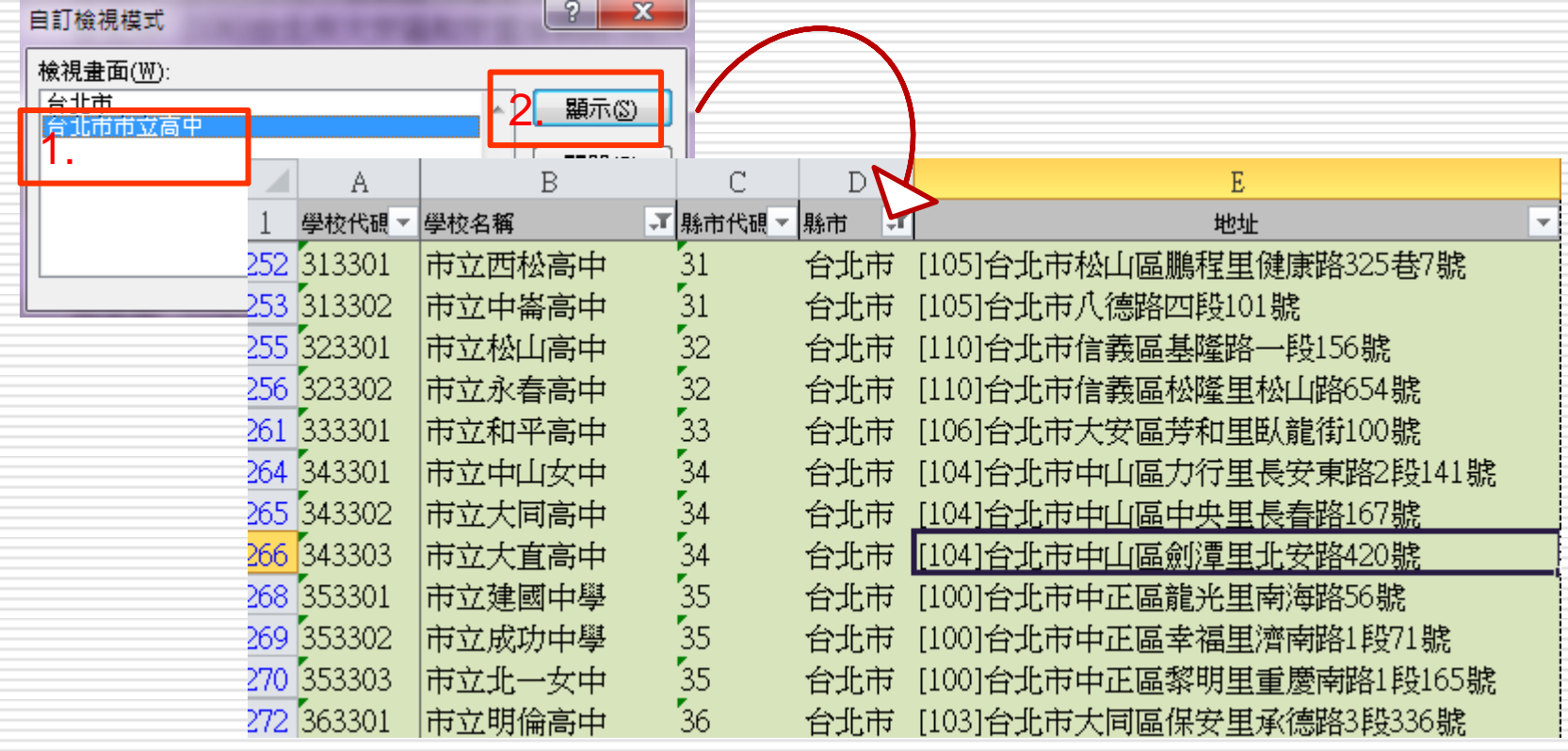

# 刪除自訂檢視模式

- 1. 請開啟自訂檢視模式交談窗中
- 2. 選取欲刪除的檢視畫面名稱
- 3. 然後按下刪除鈕
- □ Excel 會先出現一詢問交談窗,詢問是否確 定要刪除該檢視模式,按下**是**鈕即可刪除選 取的自訂檢視模式